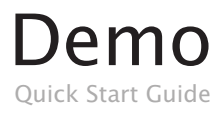

© French Creek Software, Inc

# Inside This Guide

#### Section 1: Setup - Overview & Install

- 4 Software Overview System Requirements
- 5 Installation

### Section 2: Getting Around - Get to Modeling

- 7 Software Tour
- 8 Running a Quick Analysis
- 9 Input Menu
- 10 Input Form
- 11 What-If Modeling
- 12 One the Fly Change Change Range
- 13 Premium Editions
- 14 French Creek Info

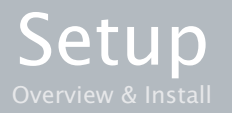

# Software Overview

French Creek writes, markets, and licenses water treatment modeling software for water treatment professionals. Demo Licenses of the software are for demonstration purposes only. Use of Demo software in commercial activity is prohibited.

### Length of Demo

Your Demo License will last a couple hours – enough time to run a few analysis and get a feel for the software.

#### Demo Capabilities

Demos are Basic Editions of the selected software. Basic Editions are useful for:

- Evaluating scale potential via 18+ mineral scale saturation level calculations and several Simple Indices (LSI, Ryznar, etc.)
- Find system's optimal operation range: pH, temperature, or application specific parameter (cycles, recovery, pressure, mix %, etc.)
- Test pH control effect and requirement
- Generate 2D & 3D graphs
- Generate modeling reports

## System Requirements

The Demo is compatible with Windows XP, Windows Vista, Windows 7, and Windows 8.

French Creek suggests at least 1,000 MHz processor, 1GB system memory, and at least 750 MB of free hard disk space.

## Installation

#### 1 Download

Click the download button. Select 'Save'. Usually the default location is the Downloads folder.

#### 2 Locate & Run Installation

Double click the downloaded executable file. We suggest using the default installation settings for an easier setup.

#### 3 Open the Demo

Open the Demo by following Start Menu > French Creek > Software Demo

#### 4 Activation

The first time running the program, it will require activation. The software will generate and display a 26 character SYSTEM ID.

Press the COPY ID button in the dialogue box and paste that code into the website form or into an email to info@frenchcreeksoftware.com

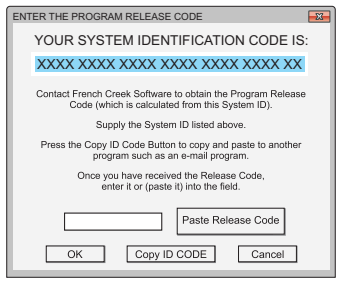

Email this to French Creek to receive a Release Code / Activation Key

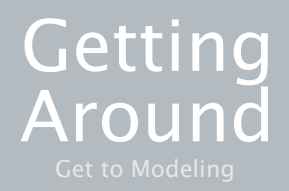

# Software Tour

Each program has a very similar interface.

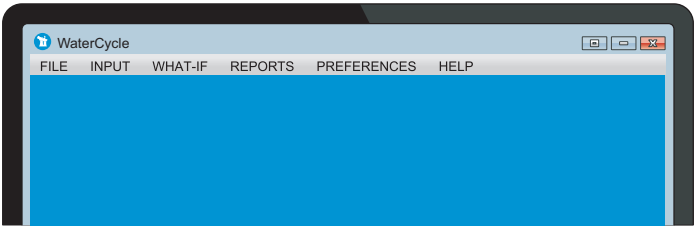

The top menu and sub-menus control all functions in the program.

### FILE

Save & Restore Workspace Files

#### INPUT

Enter water analysis and system parameters into program. Most programs feature more than one input module. Modeling an analysis starts here.

#### WHAT-IF

Outputs (table reports, one-page summaries, 2D, & 3D graphs) are selected and viewed here. Choices denoted by BLACK font are selectable for the current INPUT module.

### **PREFERENCES**

Adjust output text and set other default values like Analytical Units.

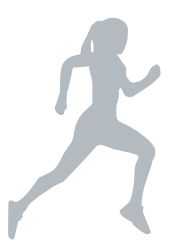

### Running a Quick Analysis

Modeling a water analysis can be done in just a few minutes or less. This sub-section will take you through the minimal steps required.

Each demo and purchased license download includes an elaborate PDF manual with chemistry background and detailed information recommended for complete modeling.

From the INPUT sub-menu, select the module of your application to enter an analysis. Depending on the software version, there may be more than one choice. Select one to open the Input Form. Below, there are TWO module options -- each separated by gray lines/gray font.

From the INPUT sub-menu, select the module of your application to enter an analysis. Depending on the software version, there may be more than one choice. Select one to open the Input Form. Below, there are TWO module options -- each separated by gray lines/gray font.

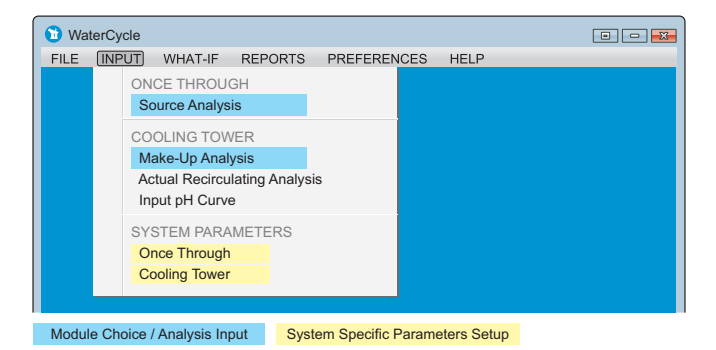

The minimal input requires measurements for: pH, alkalinity, and Calcium. Obviously, the more the better. Once the analysis is entered, press OK to proceed.

If using a MIX module, be sure to click OK to "lock" in the analysis before hitting ADD NEW.

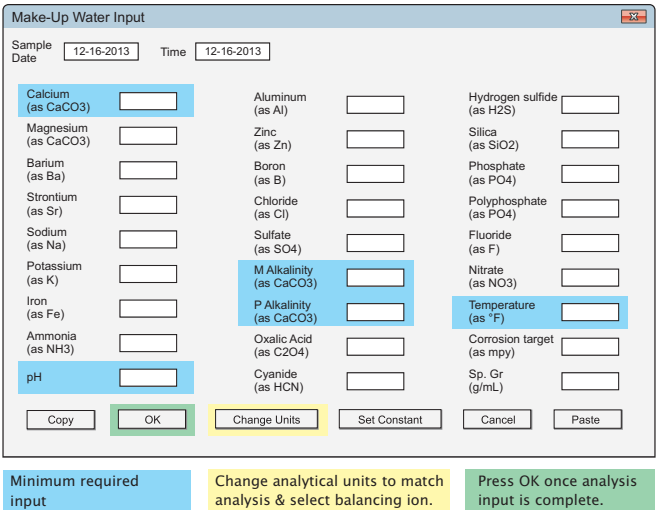

## What-If Modeling

French Creek programs do not display one point - but calculates a range of parameters. The What-If Menu lets the user explore these possibilities.

The What-If Menu serves two purposes:

- 1. Setup modeling scenarios/ranges
- 2. Open summaries, visual aids, and tables

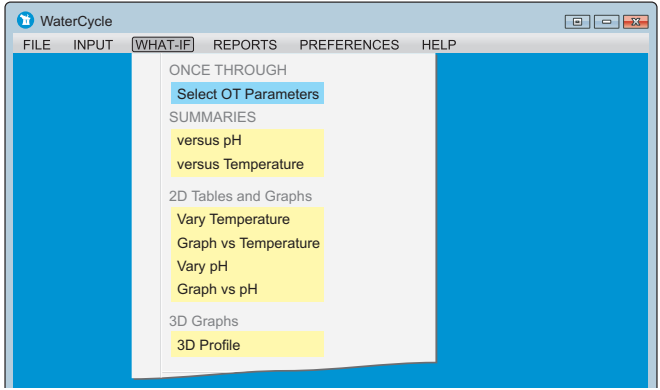

## On-the-Fly Change

While a table or graph is open, the range displayed can be changed within the opened window using the CHANGE RANGE button. Quickly change the displayed temperature, COC, or pH range.

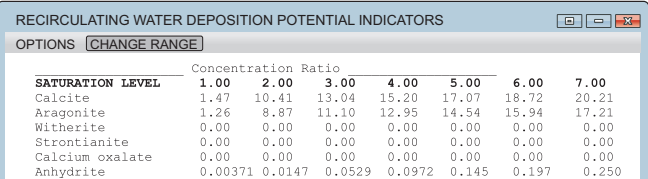

## Exporting Table Plots

The OPTIONS menu at the top of each plot has several export options.

We suggest using the Print option and a PDF generator (such as Adobe Pro or a free PDF generator such as DoPDF). Instead of selecting a printer select your PDF generator and save the output as a PDF file.

# Basic Edition vs Premium Editions

Premium Editions within each French Creek series provide the tools needed to assist a professional in excelling in his position.

#### Basic Edition

Provides a chemist with the tools to quickly evaluate a system for scale problems and to calculate the impact of pH control on minimizing scale potential.

#### Salesman / Field Engineer Edition

Include all of the Basic Edition capabilities and add the tools to evaluate scale and corrosion inhibitor treatments (Product files must be generated in Product Manager / Formulator Edition or Laboratory Edition).

#### Product Manager / Formulator Edition

Used to develop and optimize scale control products. Users can input custom formulations using French Creek's library of materials.

Laboratory Edition

Users can develop custom models and provide a tool for translating laboratory and field data into a readily accessible form for use by field personnel.

#### French Creek

© 2013 French Creek Software, Inc.

French Creek P. O. Box 68 1220 Valley Forge Road, Ste. 21 Valley Forge, PA 19481-0068 USA

Office: 610-935-8337 Fax: 610-935-1008 Email: info@frenchcreeksoftware.com

For helpful technical papers please visit: www.frenchcreek.net/online-library